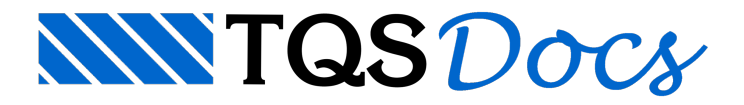

# Controle de Desenhos

Ainda hoje, os desenhos gerados automaticamente por programas de computador são enviados para as obras sem qualquer verificação de um engenheiro habilitado.

Para evitar esse tipo de mau uso dos sistemas CAD/TQS ® e garantir que os desenhos gerados sejam verificados antes de serem enviados à obra, todos os desenhos devem ser obrigatoriamente visualizados emarcados como "Verificados" antes de serem plotados. Essa foi uma mudança feita a partir da versão V17 dos sistemas CAD/TQS®.

Os desenhos não marcados desta forma passaram a ser plotados com uma tarja, indicando que o desenho não deveráser executado:

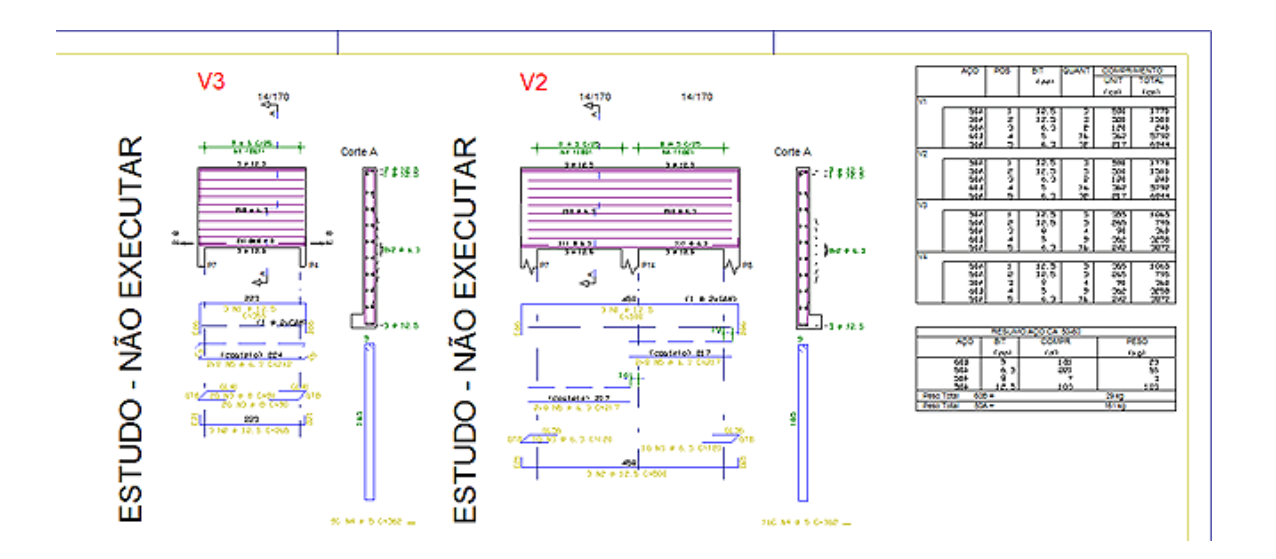

# Status de desenho

Todo desenho dentro da pasta do edifício passará a ser classificado com uma das seguintes opções:

Desenho não modificado;

Desenho modificado;

Desenho validado;

Desenho fora do projeto.

# Desenho não modificado

Desenhos não modificados são os desenhos gerados automaticamente pelos sistemas CAD/TQS® e que não tiveram alterações feitas pelo usuário.

Se esses desenhos forem incluídos em uma planta, eles irão apresentar uma tarja com a seguinte mensagem:

"Estudo – não executar".

### Desenho modificado

Desenhos modificados são os desenhos que o usuário fez alguma alteração.

Caso esses desenhos sejam incluídos em uma planta, eles apresentarão uma tarja com a seguinte mensagem: "Estudo – não executar".

### Desenho verificado

Desenhos verificados são aqueles já finalizados e prontos para a plotagem.

### Desenho fora de projeto

Desenhos fora de projeto são desenhos que não deveriam ser plotados.

Se esses desenhos forem incluídos em uma planta, eles apresentarão uma tarja com a seguinte mensagem: "Fora de projeto – não executar".

# Alterando o status de um desenho

No editor gráfico foicriada uma barra de ferramentas que possui os comandos que permitem a definição do status de um desenho.

O status "Modificado" é automaticamente atribuído pelo sistema quando os desenhos forem modificados. Os status "Verificado" e "Fora do projeto" devem ser indicados pelo engenheiro responsável pelo projeto através dos botões da barra de ferramentas "Verificar":

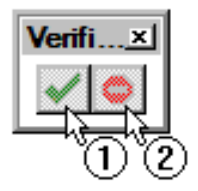

(1) Clique para alterar o status de um desenho para "Verificado";

(2) Clique para alterar o status de um desenho para "Fora de proieto".

No painel central do Gerenciador (TQS Desktop) é possível verificar qual o status de um desenho através dos ícones presentes no canto superior direito das miniaturas. Caso um desenho seja"não modificado", nenhum ícone é apresentado, caso contrário, um dos três ícones abaixo é apresentado:

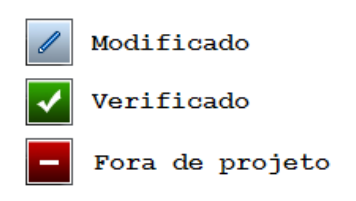

Abaixo é apresentado um exemplo de como esses ícones aparecem nas miniaturas:

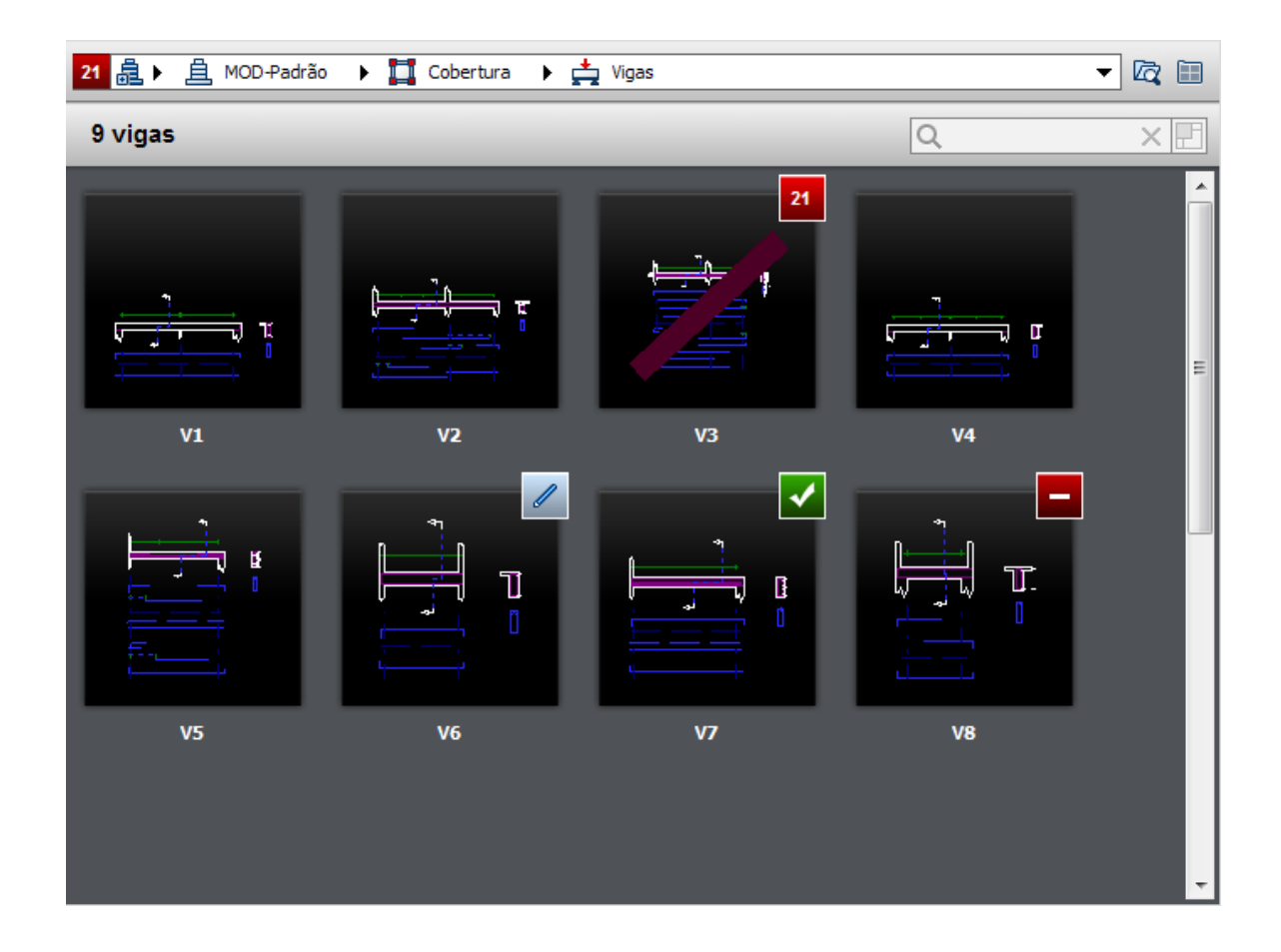

# Representação de armaduras

Neste capítulo mostraremos como o CAD/AGC reconhece a descrição de uma armadura. Você deve conhecer as convenções usadas, para que operações de edição normais no desenho não interfiram na extração databela de ferros.

A maior parte das convenções já foi mostrada nos capítulos anteriores; completaremos o assunto, agrupando todas as convenções.

## Convenção de níveis

Os elementos gráficos são distribuídos pelo CAD/AGC nos seguintes níveis:

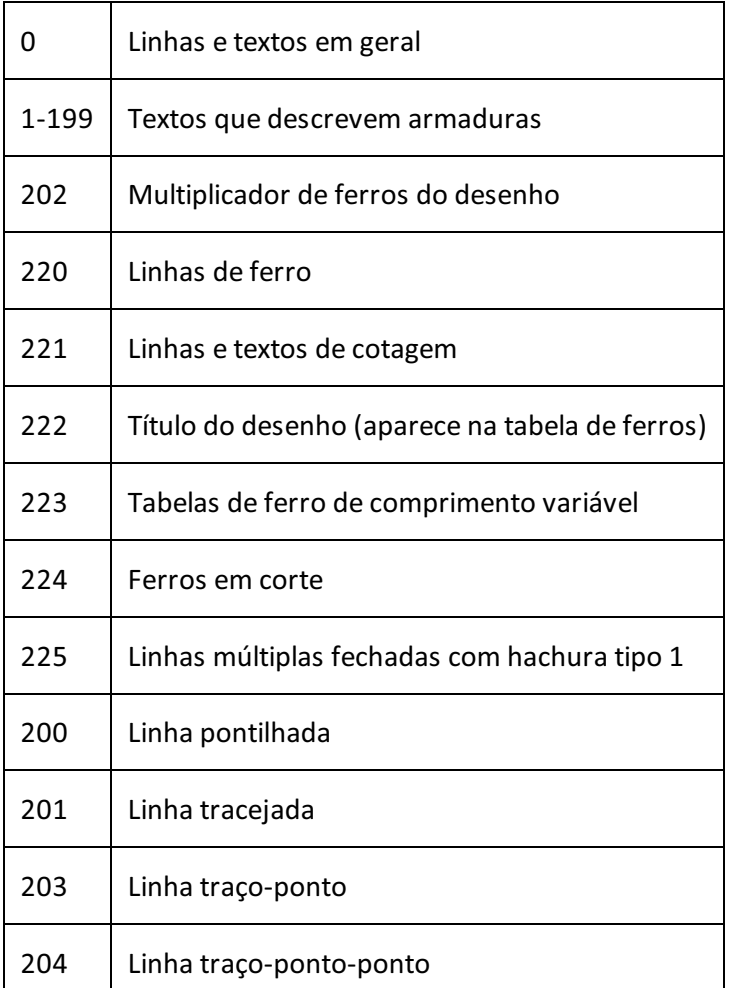

Note que os textos de descrição das armaduras usam os níveis 199; o nívelcoincide sempre com o número da posição do ferro. Textos de ferro que não estiverem no nível correto não entrarão na tabela de ferros.

Você poderá criar elementos em outros níveis de desenho (limitados entre 0 e 239) e alterar a tabela de plotagem a seu critério, desde que não interfira com os outros níveis definidos no desenho.

### Ferro: texto

O texto de ferro é o que descreve uma armadura e entra na tabela de ferros. Como vimos, o texto de ferro tem o nível de desenho da posição de ferro.

As informações codificadas no texto de ferro são usadas em 2 lugares diferentes:

Na tabela de ferros:

Na interface com o sistema TQS G-Bar.

Enquanto o sistemaTQS G-Bar exige informações completas arespeito dos comprimentos de dobras e formatos dos

ferros, a extração da tabela pode ser feita só com a descrição de posição, número de ferros, bitola e comprimento total de cada ferro.

O CAD/AGC sempre coloca textos de ferro compatíveis com o TQS G-Bar.

# Informações para a tabela de ferros

Os textos que vão para a tabela, no nível da posição são:

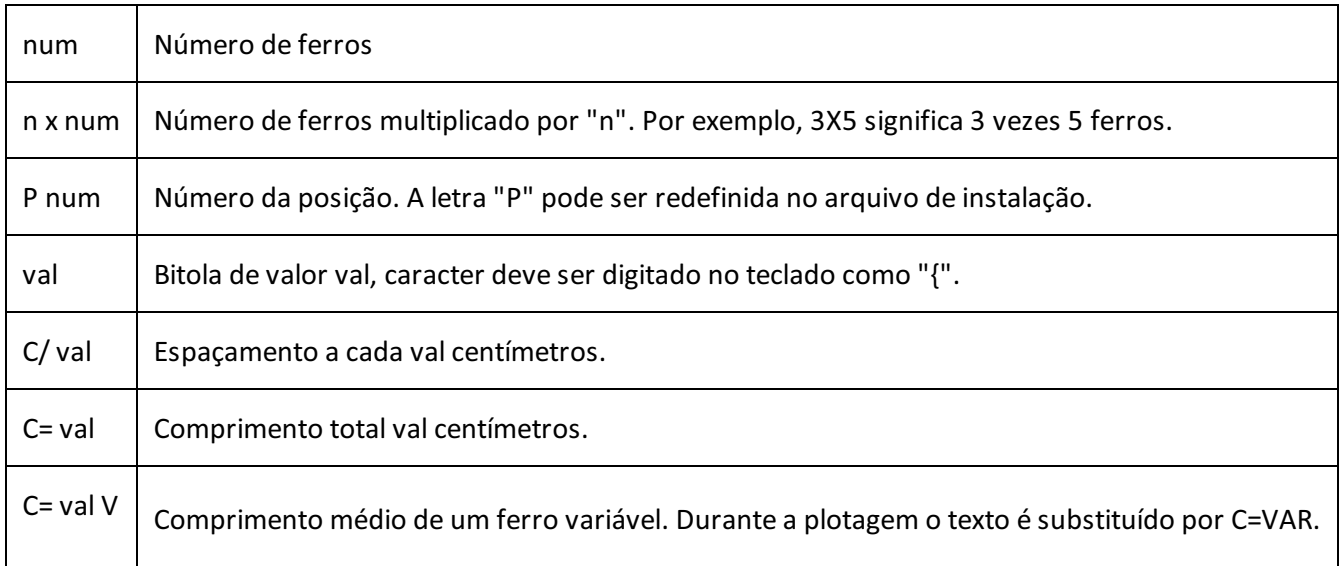

Exemplos:

2 P1 6.3 C=2002 ferros posição 1 bitola comprimento .

2 P1 6.3 C=200VIdem, comprimento variável médio de .

### Informações para o TQS G-Bar

As informações passadas para o TQS G-Bar identificam adicionalmente, o formato do ferro e comprimento de dobras.Todos os textos são colocados no mesmo nível do número da posição. A forma de identificação do tipo de ferro não é única devido à compatibilização com os sistemas TQS mais antigos.

#### Dobras

As dobras (ou trechos) de ferros são identificadas por:

D val A

onde val é o comprimento da dobra. A letra depois da dobra corresponde ao índice da dobra (A, B, ...). Por exemplo,

D50C

significa dobra de de índice C (terceira dobra numerada). O mesmo texto é plotado apenas como "50".

O CAD/AGC não extraias linhas de ferro para o TQS G-Bar; em vez disto, os ângulos de texto de cada dobrasão lidos. Assim, o texto de cada dobra deve ser colocado no mesmo ângulo da dobra, para quemais tarde o programa de extração da tabela de ferros possa reconhecer o formato do ferro.

#### Ferro: reto

Ferros sem identificação explícita de tipo são ferros retos. As dobras de um ferro reto devem ser numeradas na seguinte ordem:

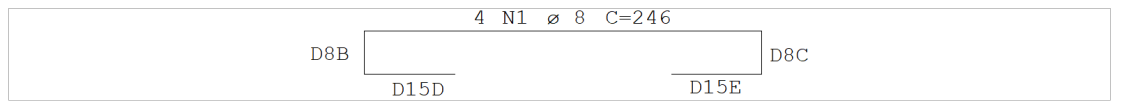

Nos ferros retos, a dobra de índice "A" não é normalmente colocada no desenho.

#### Estribo

Estribos são identificados por uma letra colocada depois do número de ferros: C para estribos normais, CF para estribos fechados, CA para estribos abertos e CC/CD para estribos alongados:

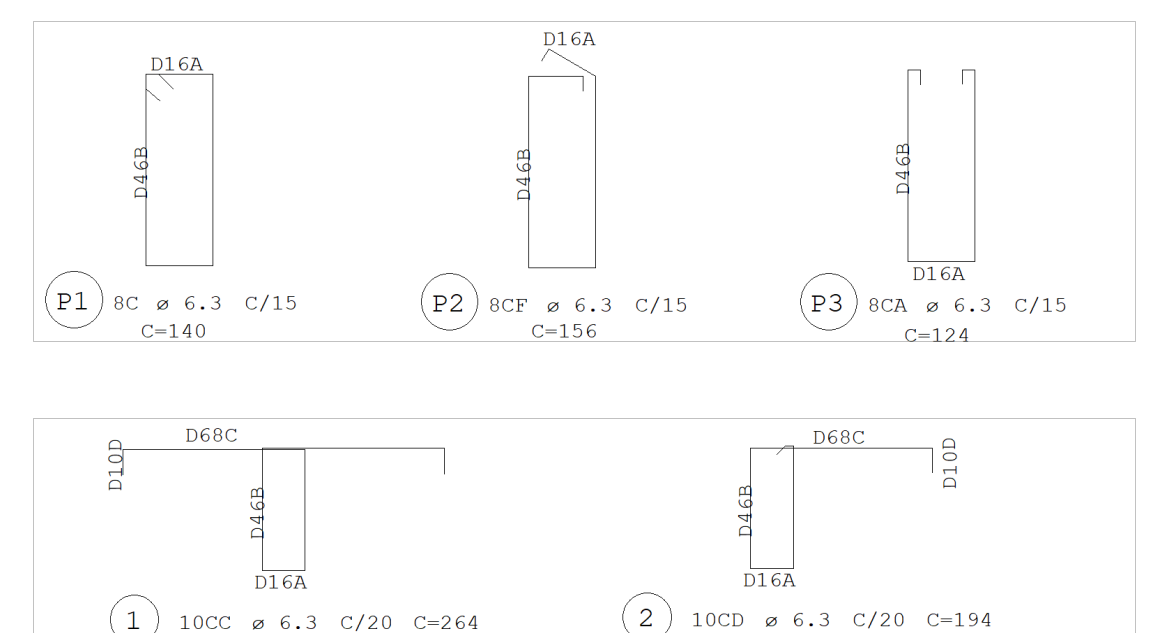

#### Grampos

Grampos são identificados pela letra G depois do número de ferros:

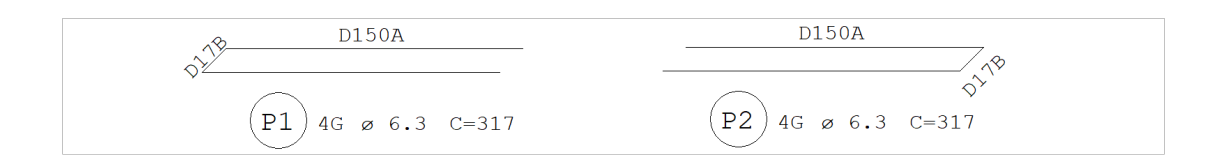

#### Outros ferros

Ferros genéricos podem ser identificados pelo número de formato do TQS G-Bar. Este número é colocado como um

texto entre apóstrofes. Alguns ferros tais como o reto com dobra de sustentação e o em arco recebem automaticamente o número do TQS G-Bar; outros recebem em vez de um número, a letra "A", que indica transporte vetorial do ferro para o TQS G-Bar.

Veja como são identificados alguns ferros genéricos:

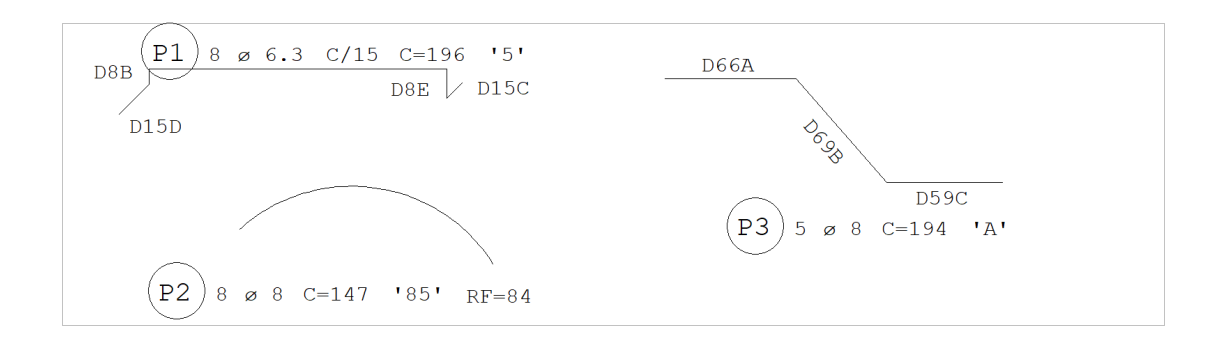

#### Outros casos

A figura abaixo mostra outros tipos de identificação que podem ser colocados no desenho pelo CAD/AGC, mas são retirados durante a plotagem:

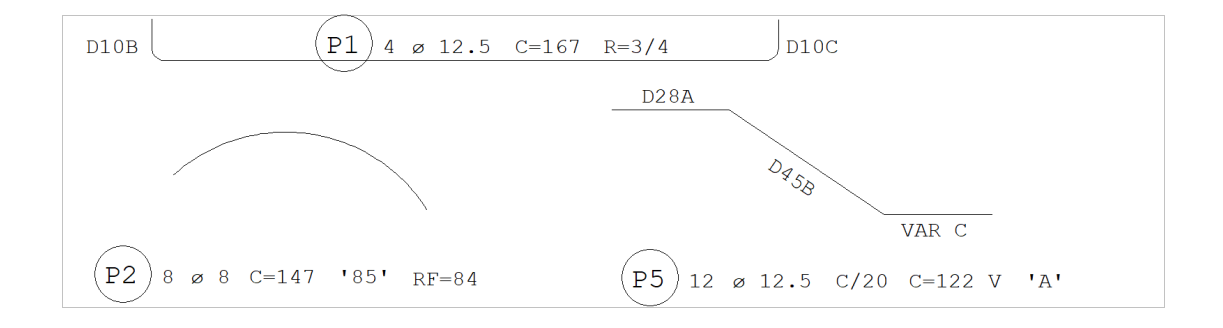

Nesta figura:

'85'Se refere ao ferro em arco, e

RF=84é o raio do arco do ferro.

C=122VÉ o comprimento médio de um ferro variável, e

VAR Cindica o trecho variável de índice "C".

R=3/4Significa raio de dobra de e desconto total no comprimento do ferro de.

### Desenho visto, desenho plotado

Como mostramos no manual, as informações adicionais para o TQS G-Bar são retiradas da plotagem, fazendo com que o desenho visto na tela não seja 100% igual ao plotado. A figura anterior por exemplo, será plotada assim:

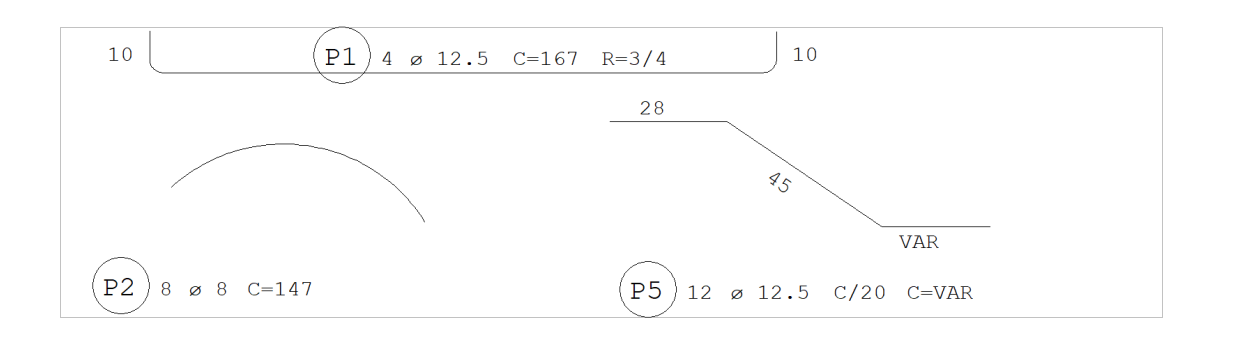

O formato vetorial transmitido para o TQS G-Bar e paraas listas de ferros é determinado não a partir das linhas de ferros, mas a partir dos ângulos de texto. Isto faz com que em alguns casos o texto com o comprimento de uma dobra saia de cabeça para baixo.

Não inverta estes textos! Esta situação também foi prevista na plotagem, e o programa reorienta os textos de dobras de ferros para o primeiro e quarto quadrante. Veja a figura:

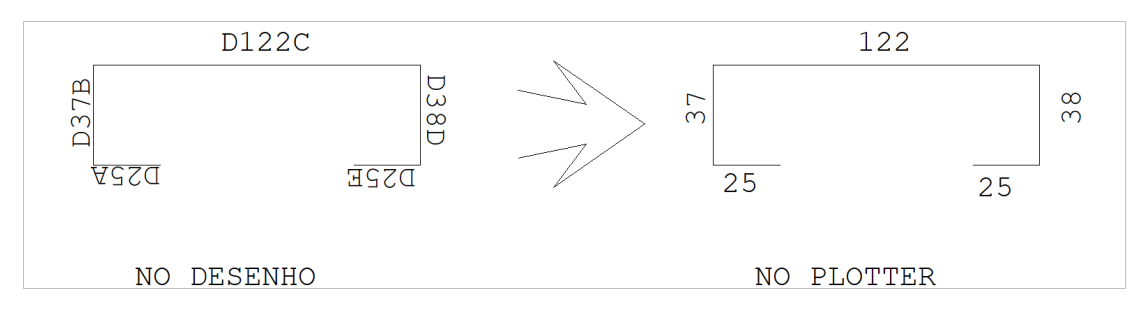

Em algumas situações, o editor posiciona textos de dobras em posição estranhas, prevendo a plotagem. Isto acontece para que não haja interferência na substituição de bitolas, e também nas dobras de ferros retos. Veja a figura:

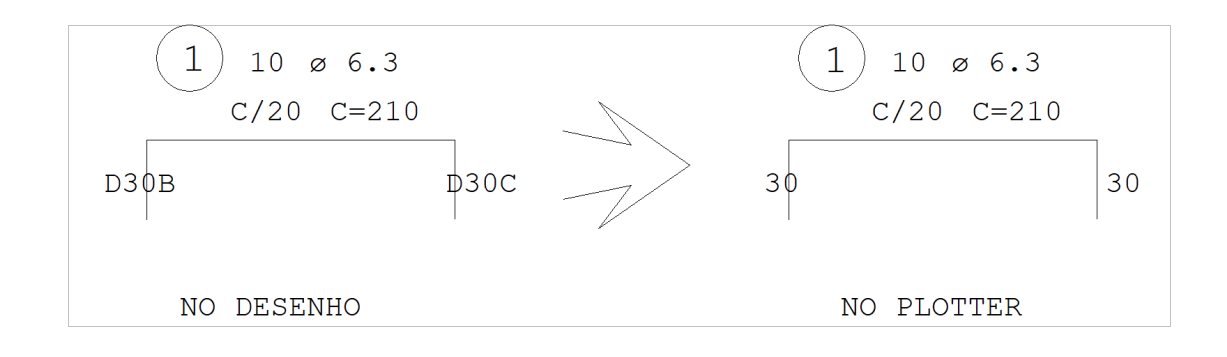